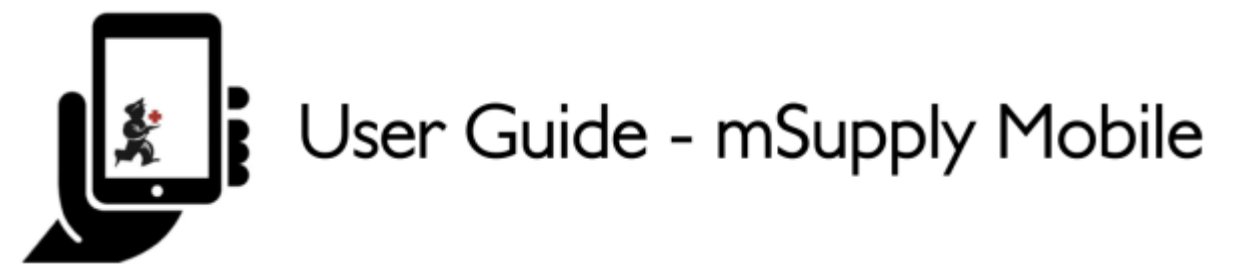

# **3. Customer Requisitions**

When a customer orders stock from you, they create a **Supplier Requisition** in THEIR system. This will appear as a **Customer Requisition** in YOUR system.

#### **3.1. Click on Customer Requisitions**

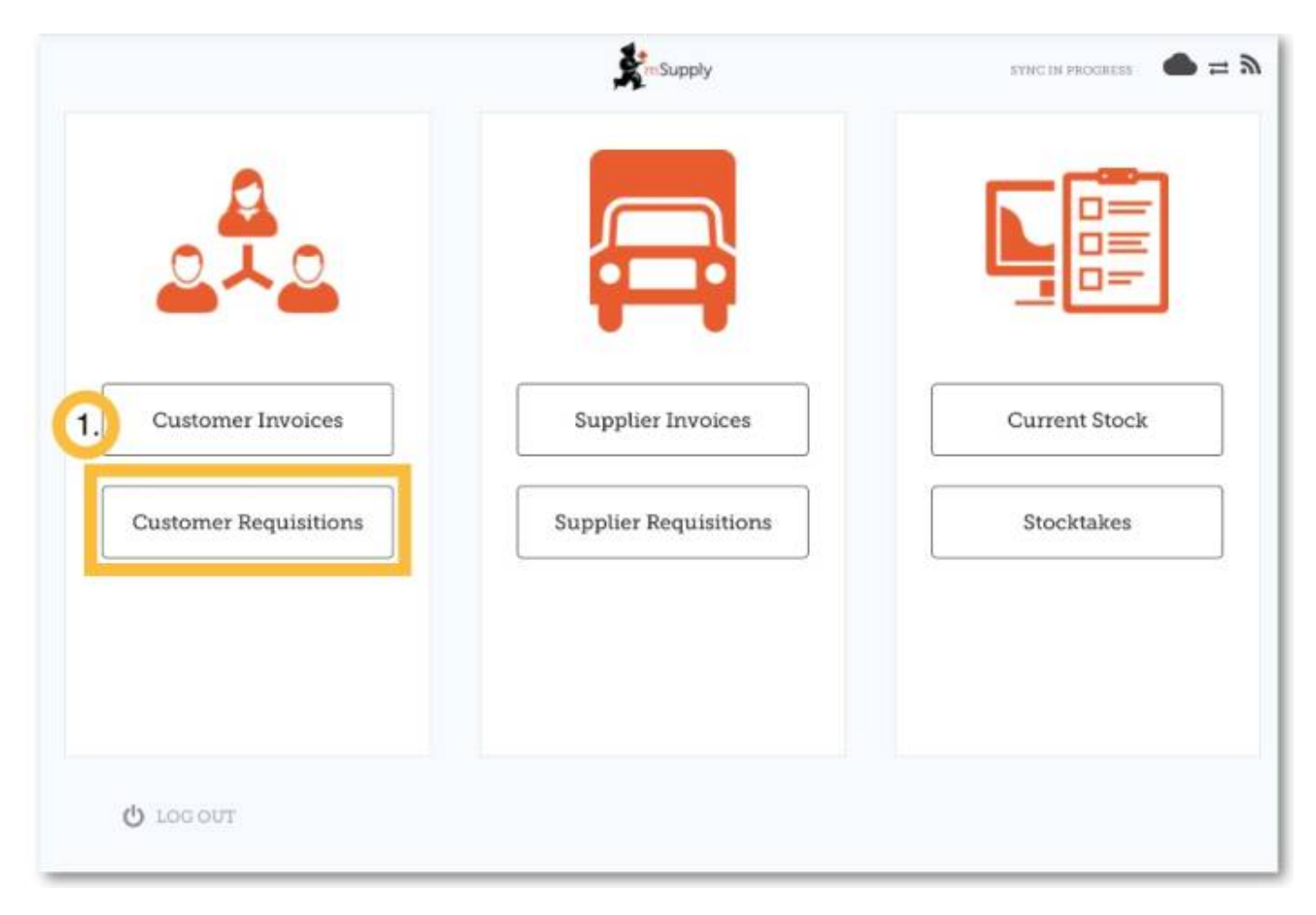

## **3.2. Click on a Customer Requisition to open it**

Last<br>update: update: 2019/10/29 en:mobile:user\_guide:customer\_requisitions https://wiki.msupply.foundation/en:mobile:user\_guide:customer\_requisitions?rev=1572321345 03:55

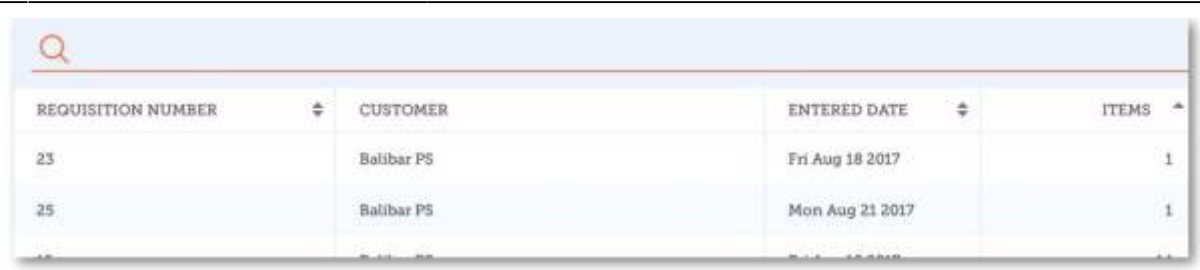

## **3.3. Check the details**

[If necessary, change the quantities of items to be supplied.](https://wiki.msupply.foundation/_detail/mobile:req2.jpg?id=en%3Amobile%3Auser_guide%3Acustomer_requisitions)

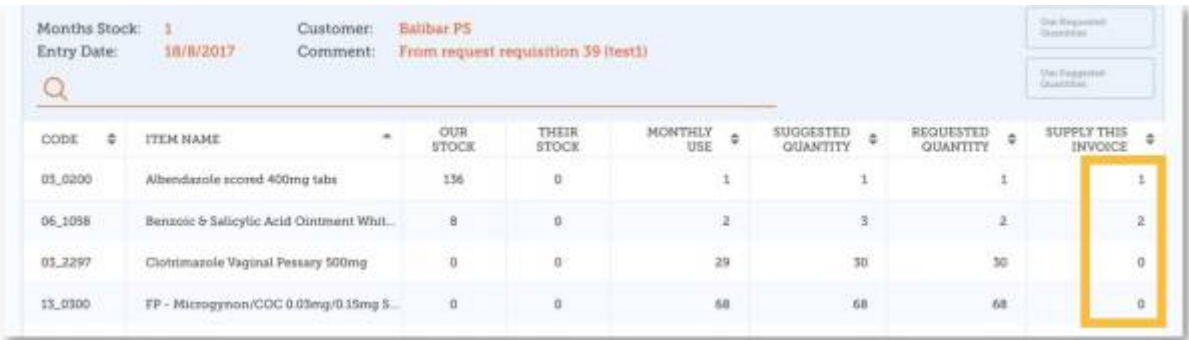

## **3.4. Once you are satisfied with the details...**

Click the **Finalise** button on the top right.

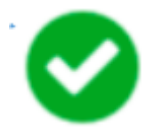

mSupply will then generate a **Customer Invoice** in your system, which will be sent to the customer as a **Supplier Invoice**.

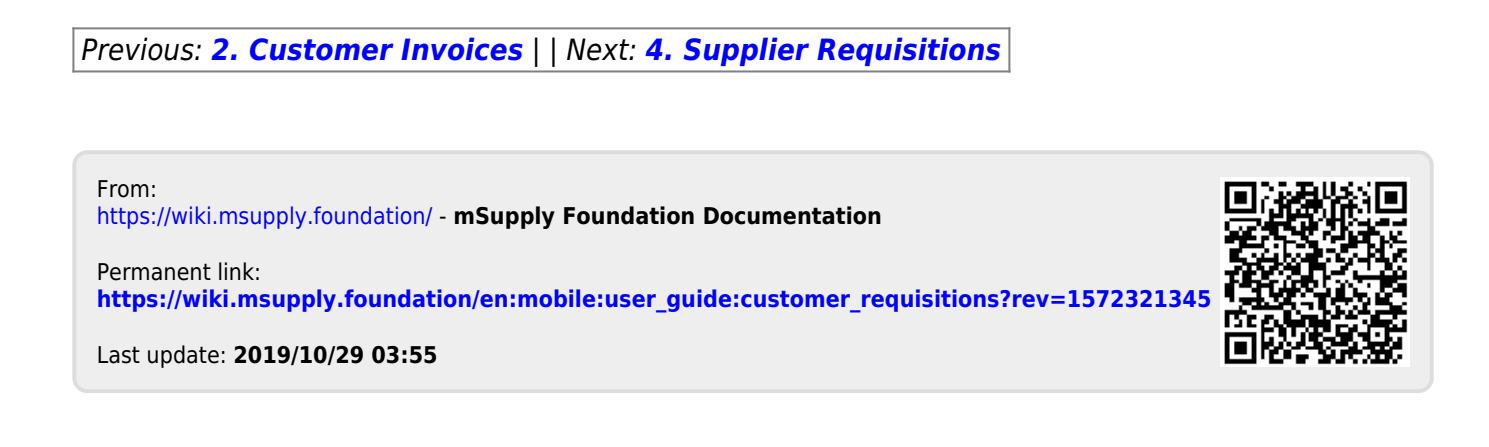